Polycrete<sup>®</sup> Pits

**BIM Revit families** 

Management

**User Guidelines** 

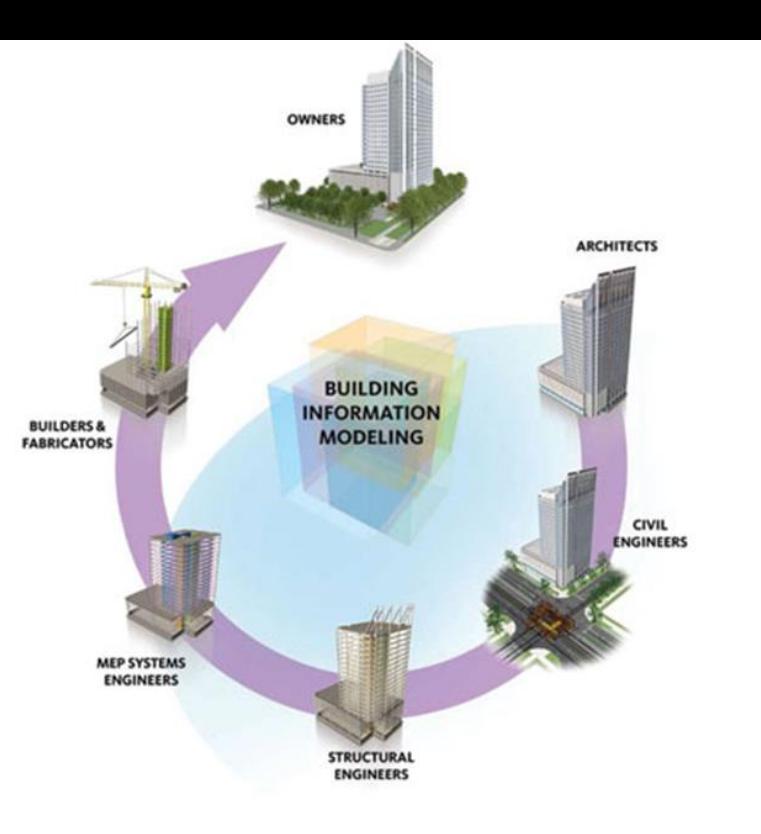

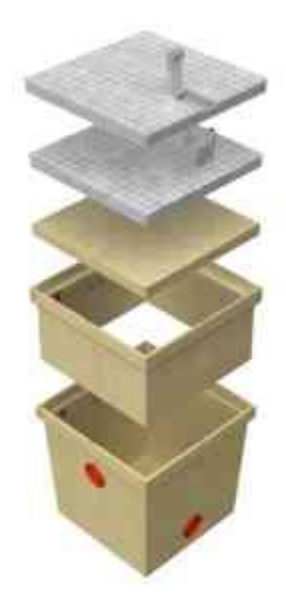

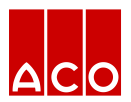

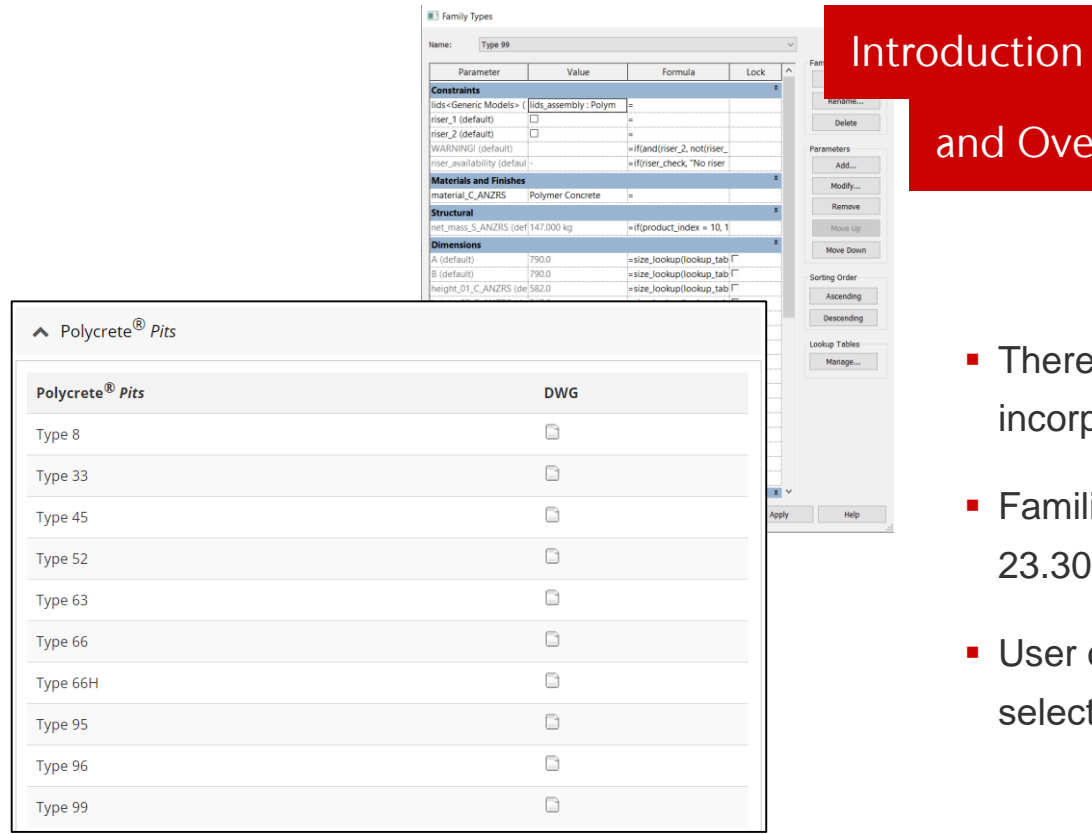

## and Overview

- There are 10 families in the model incorporating pits, riser & lid combinations
- **Families are assigned to Omniclass number** 23.30.10.27.27: Security Hatches
- User can select each family from the 'type selector' in the 'project environment'

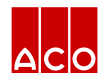

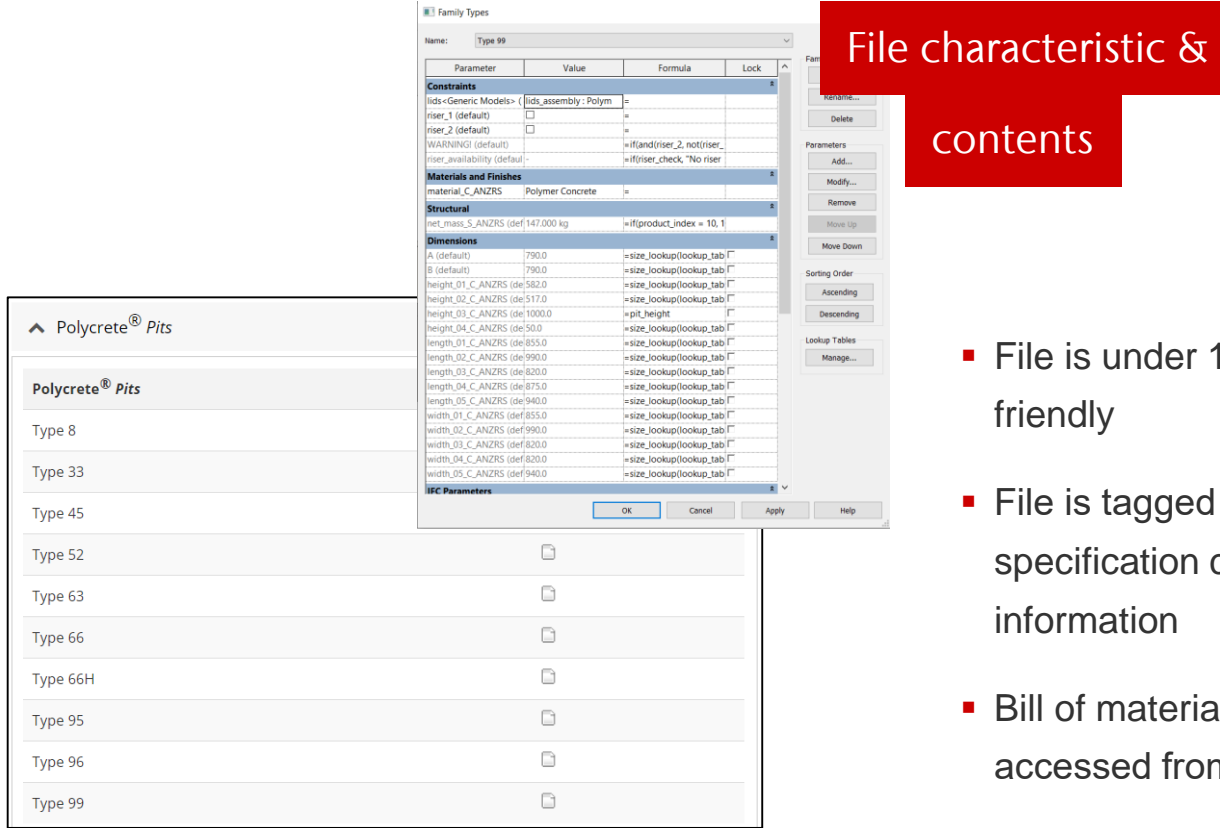

**File is under 1 Mb and designed to be user** friendly

contents

- **File is tagged with manufacturer's name,** specification codes and other relevant information
- **Bill of materials (Schedules) can also be** accessed from the 'project environment'

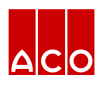

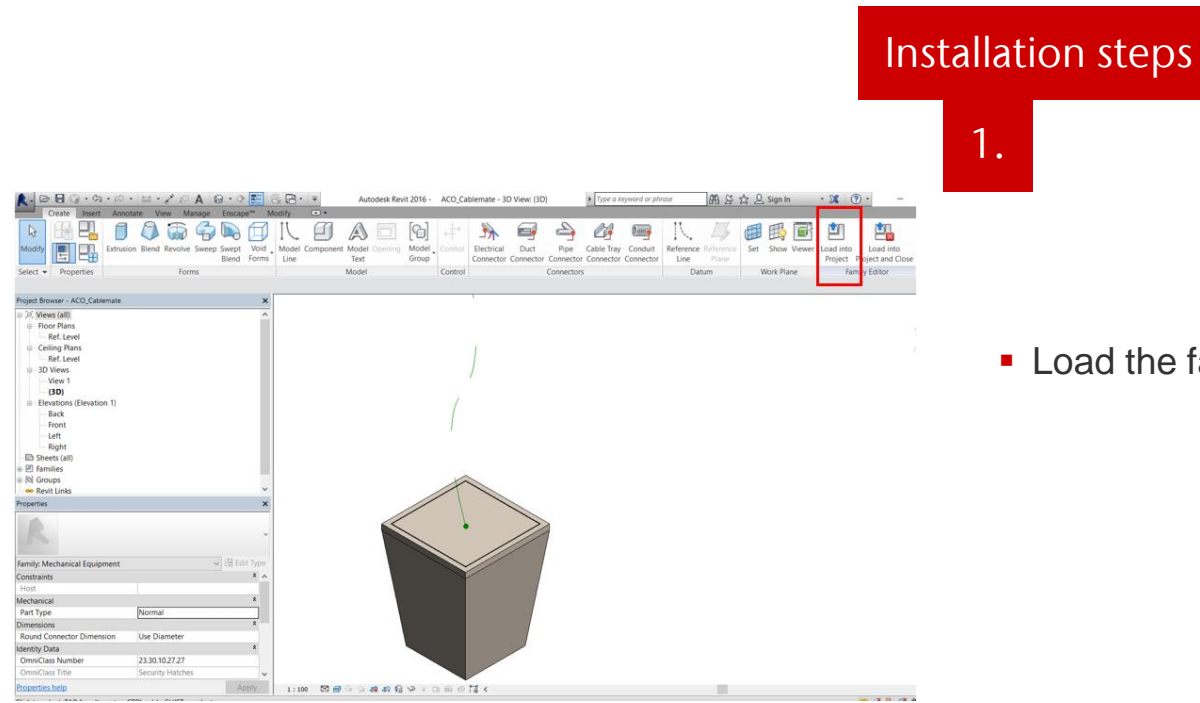

**Load the families into the project file** 

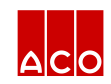

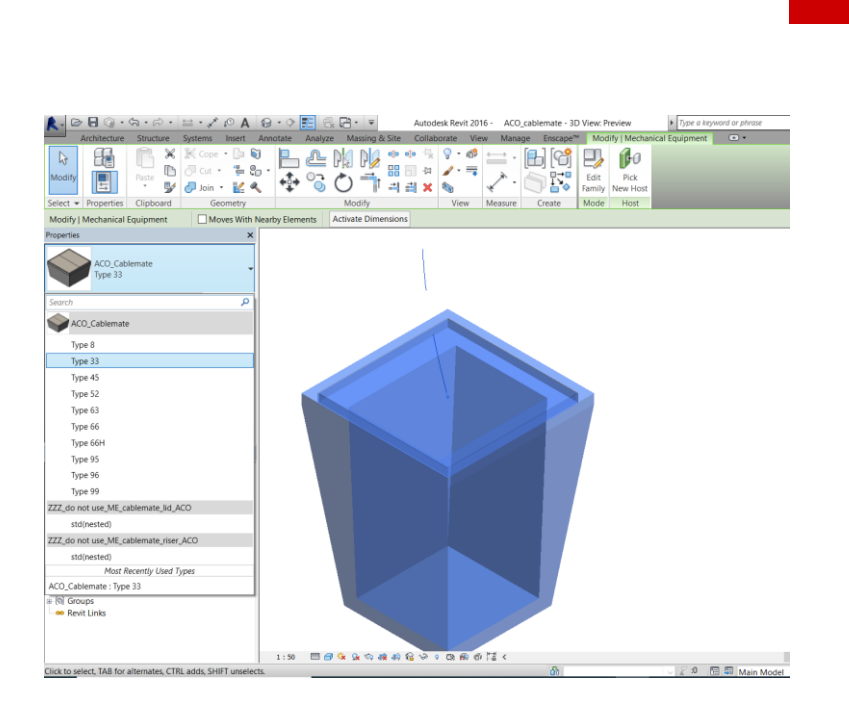

• Click on the model

Installation steps

2.

In the properies tool bar, it will display all family options

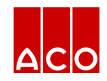

## Installation steps

3.

selection of riser is from 1 and then 2 No riser available Level 1 Level : Level 1  $0.0$ 

**Properties hel** 

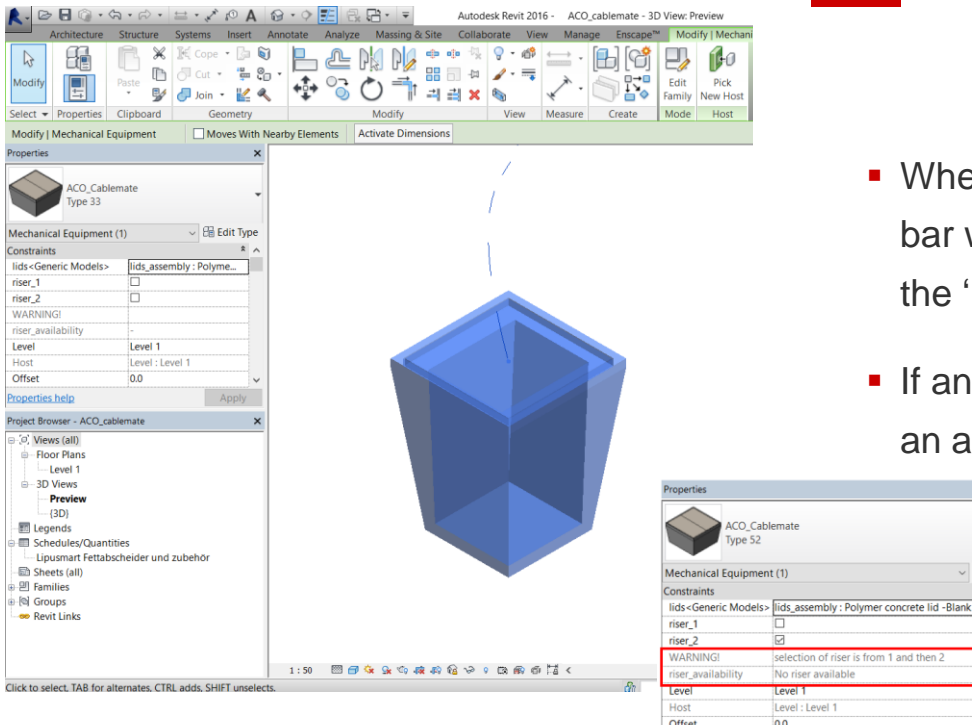

- When a family is selected, the properies tool bar will display (in the Constraints window) the 'pit, riser & lid' combinations for selection
- **If an illogical selection is made for that family** an alert is shown

!<br>!

 $\sim$   $\frac{100}{200}$  Edit Type

Apply

 $\frac{1}{2}$ 

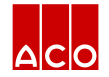

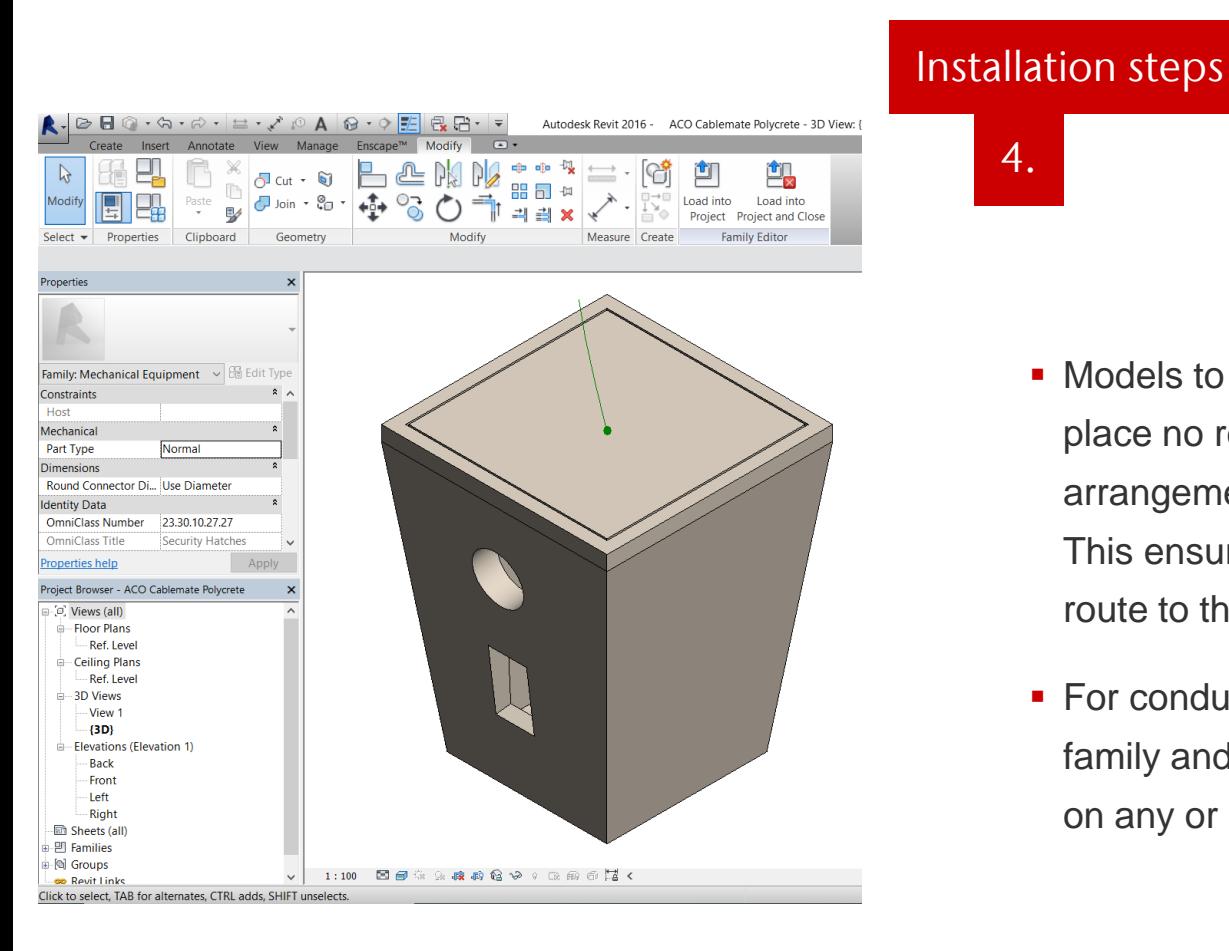

• Models to be very flexible in that the pits place no restrictions on any possible arrangement of the cables entering/exiting. This ensures full integration of the cable route to the cable pit.

4.

• For conduit connection, user may edit the family and add any shape of cuts (openings) on any or all walls

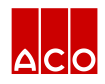

## Installation steps

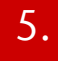

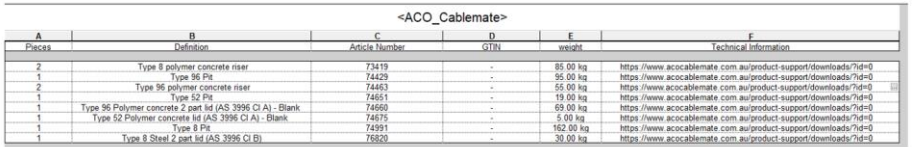

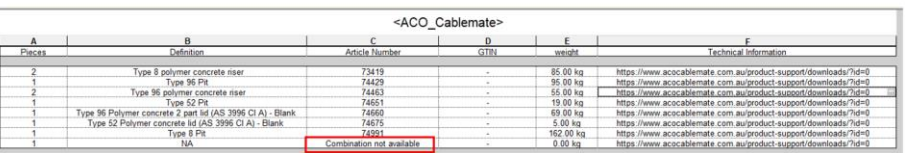

- **User can create BOMs by using schedules in** Revit, which gives all the information about the products selected
- **If there is a wrong combination selected,** then it will still be flagged

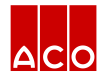

## **ACO. creating** the future of drainage

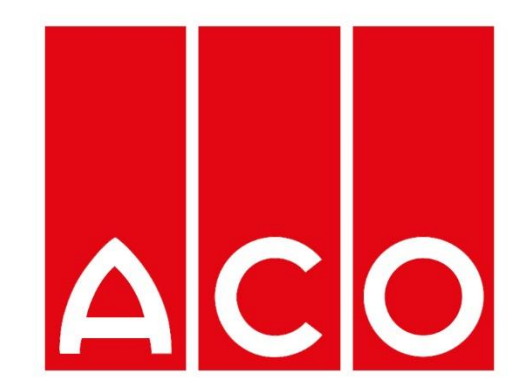